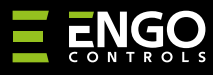

**EGATEZB** | Універсальний інтернет-шлюз, ZigBee 3.0

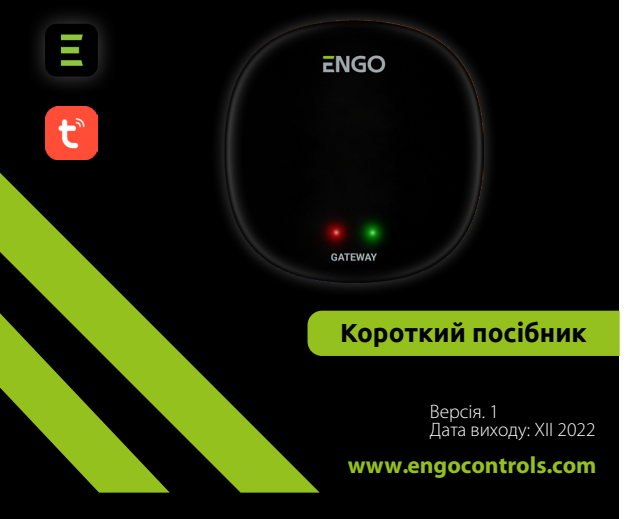

# $\equiv \mathbb{X}$  FHI C  $\in$

#### **Виробник:**

Engo Controls S.C. 43-200 Пщина вул. Горносласька 3E Польща

### **Дистриб'ютор:**

QL CONTROLS Sp z o.o. Sp. k. 43-262 Кобеліце вул. Рольна 4 Польща

## **www.engocontrols.com**

### **Вступ**

**EGATE** 

EGATEZB — основний компонент системи "розумного" будинку на основі пристроїв, які будуть сполучатися за допомогою протоколу передачі даних ZigBee 3.0.

Шлюз збирає дані з усіх підключених до нього компонентів системи розумного будинку. Він також відповідає за стабільність правил і створених сценаріїв у мережі ZigBee, навіть коли тимчасово немає доступу до Інтернету. Ось чому системи ZigBee рекомендуються, коли важлива надійність роботи та коли ви хочете переконатися, що термостат, реле чи датчик відкриття працюватимуть без Інтернету. Шлюз EGATEZB підключається до Інтернету через мережу WiFi 2,4 ГГц. Прилад сумісний з додатками Engo Smart / Tuya Smart. Також можна встановлювати з'єднання між пристроями ZigBee і Wi-Fi (вони повинні бути сумісні з тими ж програмами) і створювати спільні сценарії. Варто зазначити, що підключені пристрої, які мають зв'язок через ZigBee, працюватимуть без доступу до Інтернету.

#### **Відповідність продукту**

Продукт відповідає наступним вимогам ЄС Директиви: 2014/30/ЄС, 2014/35/ЄС, 2014/53/ЄС і 2011/65/ЄС.

#### **Технічна специфікація:**

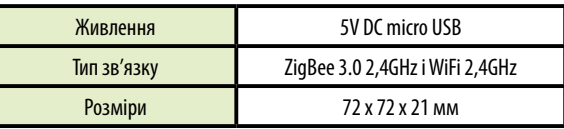

#### **Інсталяція EGATEZB**

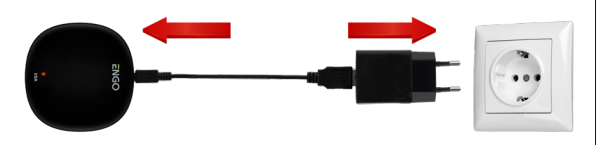

## **Увага!**

Підключаючи універсальний шлюз EGATEZB до джерела живлення 230 В змінного струму, використовуйте лише вилку та USB-кабель із комплекту постачання.

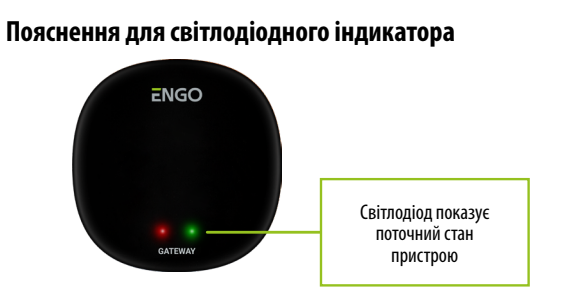

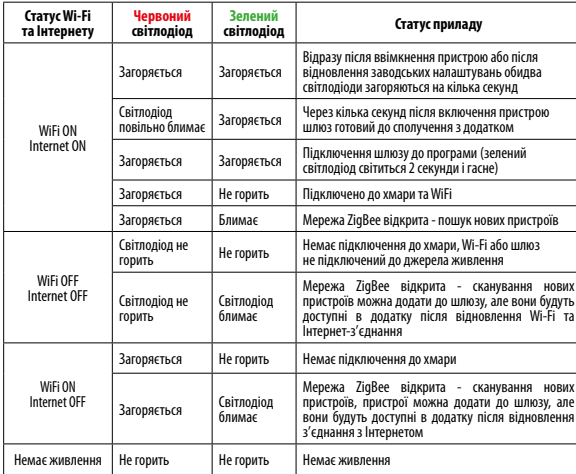

#### **Інсталяція шлюзу в додатку**

Переконайтеся, що маршрутизатор знаходиться в зоні дії смартфона. Переконайтеся, що ви підключені до Інтернету. Це скоротить час сполучення пристрою.

#### **КРОК 1 - ЗАВАНТАЖТЕ ПРОГРАМУ ENGO SMART**

Завантажте програму ENGO Smart із Google Play або Apple App Store та встановіть її на свій смартфон.

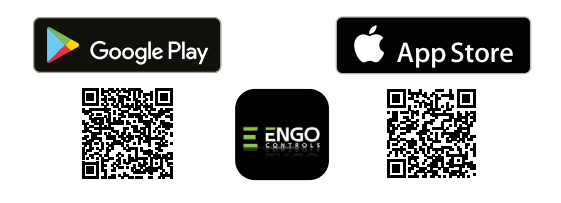

#### **КРОК 2 - СТВОРІТЬ НОВИЙ ОБЛІКОВИЙ ЗАПИС**

Щоб зареєструвати новий обліковий запис, виконайте наведені нижче дії. Після встановлення програми та створення облікового запису:

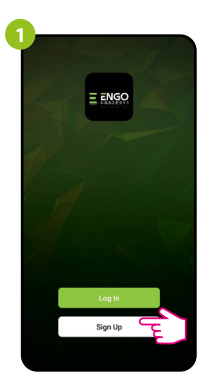

**2 Register Button** engo@gmail.com

Натисніть «Зареєструватися», щоб створити новий обліковий запис.

**3 Enter Verification Code**  $\overline{\bigcap_{\text{Done}}}$ 

Введіть верифікаційний код, отриманий в електронному листі. Пам'ятайте, що у вас є лише 60 секунд, щоб ввести код!

Введіть свою електронну пошту адресу, на яку буде надіслано код підтвердження.

**4 Set Password** 

> Потім встановіть пароль для входу.

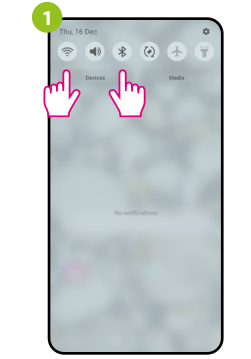

**КРОК 3 - ПІДКЛЮЧІТЬ ШЛЮЗ ДО WI-FI**

Увімкніть на смартфоні Wi-Fi і Bluetooth. Найкраще підключити мобільний телефон до мережі Wi-Fi, до якої ви хочете підключити пристрій.

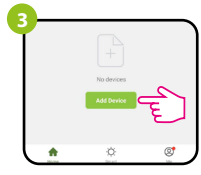

У програмі оберіть «Додати пристрій».

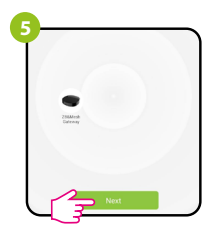

Після знаходження шлюза, перейдіть «Далі».

протягом 8 секунд, доки не почнуть світитися світлодіоди. Режим сполучення ввімкнено. **4**

Переконайтеся, що шлюз увімкнено. Використовуючи ключ із комплекту, натисніть і утримуйте кнопку RESET

**2**

«Автоматичне сканування».

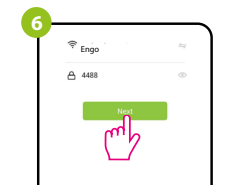

Виберіть мережу Wi-Fi, в якій працюватиме шлюз, і введіть пароль від цієї мережі.

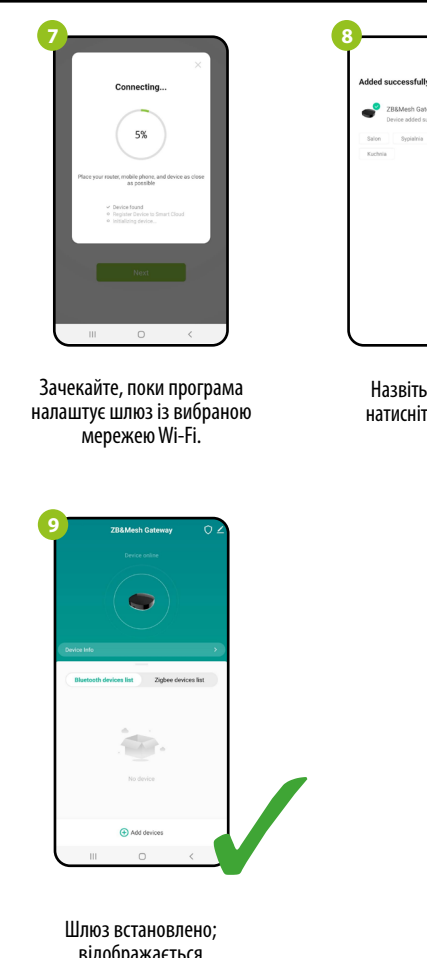

відображається головний інтерфейс.

#### **Скинути налаштунки шлюза**

Щоб відновити налаштування пристрою за замовчуванням, натисніть кнопку RESET і утримуйте її близько 8 секунд - поки не загоряться обидва світлодіоди. Універсальний Інтернет-шлюз буде скинуто до стандартних (заводських) налаштувань і розпочнеться процес з'єднання.

Назвіть пристрій і натисніть «Готово».

È

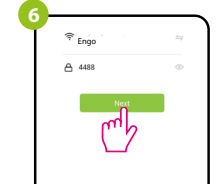

Потім виберіть: